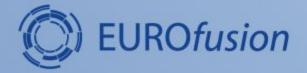

# **IMASViz - IMAS visualization utility**

#### L. Fleury, D. Penko

DE LA RECHERCHE À L'INDUSTRIE

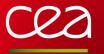

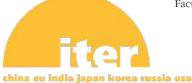

University of Ljubljana Faculty of Mechanical Engineering

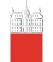

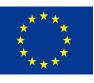

This work has been carried out within the framework of the EUROfusion Consortium and has received funding from the Euratom research and training programme 2014-2018 under gram agreement No 633053. The views and opinions expressed herein do not necessarily reflect those of the European Commission.

# About the IMASViz project

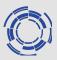

- Started in 2016 (~ 1 year of effective development)
- Written in Python3.7, uses libraries:
  - PyQt5 for graphical user interface (GUI)
  - Pyqtgraph for plotting functionalities (plugins can also use matplotlib)
  - Sphinx for generating documentation (.pdf, .html etc.)
- Project sources hosted at git.iter.org (Visualisation/VIZ)
- IMASViz deployed on GateWay, ITER HPC and WEST
- Latest documentation is available on:
  - the GIT repository:
    - .pdf: <u>https://git.iter.org/projects/VIS/repos/viz/browse/doc/IMASViz.pdf</u>
    - .zip containing .html documentation (open index.html file in web browser): <u>https://git.iter.org/projects/VIS/repos/viz/browse/doc/IMASViz\_documentation\_html.zip</u>
  - PSNC webpage: <u>https://docs.psnc.pl/display/WFMS/IMASViz+v2</u>

# **IMASViz key strengths**

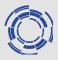

- GUI reflects the Physics Data Model
- No prior knowledge of signals names required
- Use of IMAS Access Layer and UDA for remote access
- GUI/Scripting: API dedicated to data selection in the PDM and plotting
- Quick data comparison between signals from different /shot/run/machine
- Exportable scripts to other platforms
- Tool available for all laboratories using IMAS/UDA solution
- Design of a plugins mechanism for extending available features

## **IMASViz design**

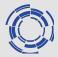

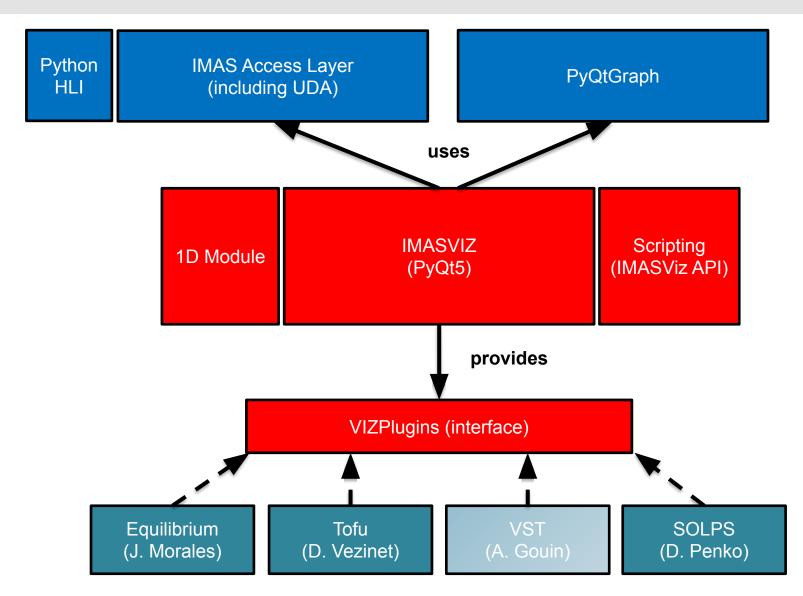

NOTE: Tofu plugin is currently not available on Gateway and HPC-ITER

## **IMASViz** operation

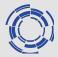

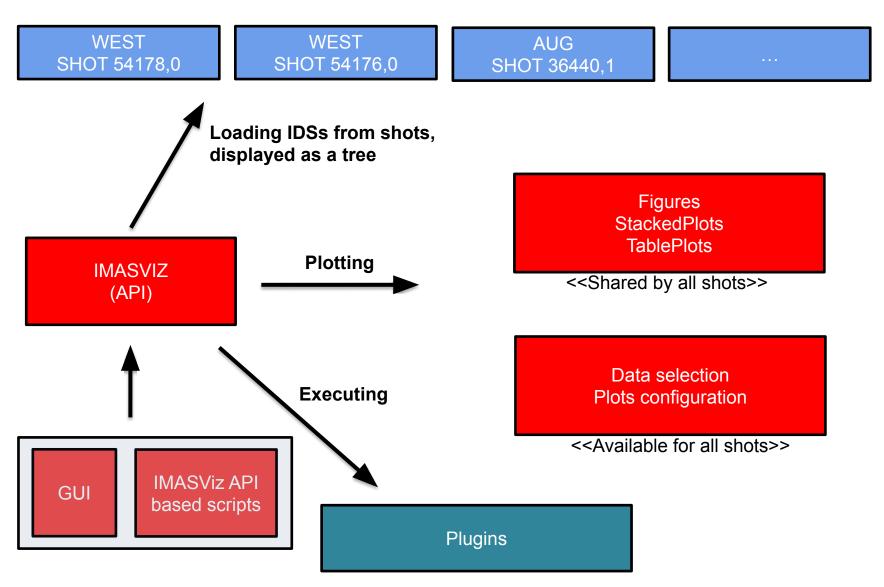

# About the demo

- Running IMASViz on the GateWay
- Loading shot data
  - Opening several shots, loading IDSs
  - Managing shots windows
- Plotting 1D arrays, comparing shots
- Plot configuration
- Selecting data
- Saving a selection
- Applying a selection on a new shot
- Visualizing 0D and 1D data embedded in time slices
- Using UDA: displaying the magnetics IDS from a JET shot
- Exporting data to a new IMAS pulse file
- Example of using the plugins Equilibrium plugin

#### Running IMASViz on the GateWay

1. In a new terminal, execute the following command in order to load the

> module load imasenv # or any other specific <u>imasenv</u> module version
 > module switch imas-viz/2.3.0 # A suitable IMASViz module might be already loaded by the <u>imasenv</u> module

2. With the environment set, run the IMASViz by simply typing the following command:

> viz

An empty dialog window will appear

| X IMAS_VIZ    | (ver | sion 2,3,0)            | _ <b>— ×</b> |
|---------------|------|------------------------|--------------|
| Local data so | urce | Experiment data source |              |
| User name     | g2us | er                     |              |
| Tokamak       |      |                        |              |
| Shot number   |      |                        |              |
| Run number    | 0    |                        |              |
|               |      | Open                   |              |

Note: IMASViz documentation can be accessed by running the command > viz-doc

- 1. The Local data source tab should be selected (default on IMASViz run).
- 2. In the text boxes set:
  - a. User name: g2dpc
  - b. Tokamak: aug
  - c. Shot number: 36440
  - d. Run number: 1
- 3. Press Open button

An empty data tree view (DTV) window will appear (see next slide).

IMAS\_VIZ (version 2.3.0)
Local data source Experiment data source
User name g2dpc
Tokamak aug
Shot number 36440
Run number 1
Open

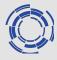

#### GUI overview: Data Tree View (DTV)

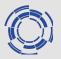

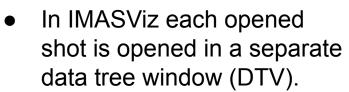

- The main components are:
  - Menu bar (on top)
  - Data tree browser (left)
  - Preview Plot widget (top right)
  - Node Documentation widget (bottom right)
  - Log window (bottom)

**NOTE:** closing the window with the cross button only hides the DTV. Deleting DTV can be performed (see next slide)

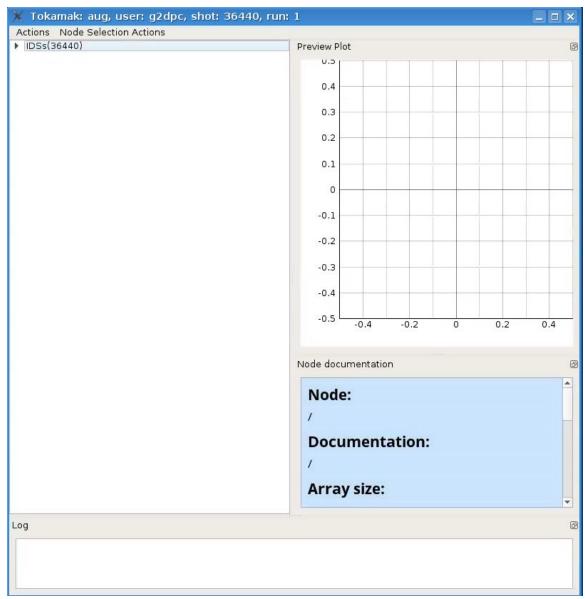

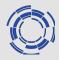

# **Right clicking on** the main GUI tab allows you to show/hide or delete a shot window

| X IMAS_VIZ    | (vers | ion 2.3.0)           |           | _ = ×            |                        |
|---------------|-------|----------------------|-----------|------------------|------------------------|
| Local data so | urce  | Experiment data sour | ce        |                  |                        |
| User name     | g2dp  | c                    |           |                  |                        |
| Tokamak       | aug   |                      |           |                  |                        |
| Shot number   | 3644  | 0                    |           |                  |                        |
| Run number    | 1     |                      |           |                  |                        |
|               |       |                      |           |                  |                        |
|               |       | 🔄 Show/Hide          | 🕨 🗛 Views | Shot:84600 Run:0 | Tokamak:JET (UDA)      |
|               |       | 💼 Delete             | •         | Shot:36440 Run:1 | Tokamak:aug User:g2dpc |
|               |       |                      |           |                  |                        |
|               |       | Ĩ                    | Open      |                  |                        |

## **Opening IDSs**

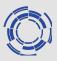

# In the DTV, filled IDSs are marked by blue color.

To open an IDS (in this case **nbi IDS**):

- 1. In the DTV, right click on the **nbi**
- In the available selection, select the wanted occurrence (in our case Occurrence 0) (note: same can be achieved by double clicking on the IDS label)

Reading the IDS might take a few seconds, depending on the size of the contents found in the IDS.

 Click on the arrow beside the **nbi** label. The IDS tree structure will be shown

| ne 🛛 Get nbi data for occurrence 🔹 🕨 | Occurrence 0 |
|--------------------------------------|--------------|
| ntms<br>pellets                      | Occurrence 1 |
| pf_active                            | Occurrence 2 |
| pf_passive<br>polarimeter            | Occurrence 3 |
| pulse_schedule                       | Occurrence 4 |
| le se                                | Occurrence 5 |
|                                      | Occurrence 6 |
|                                      | Occurrence 7 |
|                                      | Occurrence 8 |
|                                      | Occurrence 9 |

| <ul> <li>occurrence 0</li> <li>ids_properties</li> </ul> |  |
|----------------------------------------------------------|--|
| ids_properties                                           |  |
|                                                          |  |
| Array of unit with 8 element(s)                          |  |
| ▶ code                                                   |  |
| time [s] (flt_1d_type)                                   |  |

#### Navigating through database

The tree view allows navigating through the database.

- 1. Navigate to and select:
  - ≻ nbi
  - Array of unit with 8 element(s)
  - ➤ unit 3/8
  - power\_launched [W]
  - ➤ data [W] (FLT\_1D)

A **Preview Plot** will be displayed (top right window) and **Node Documentation** will be populated, displaying some basic info.

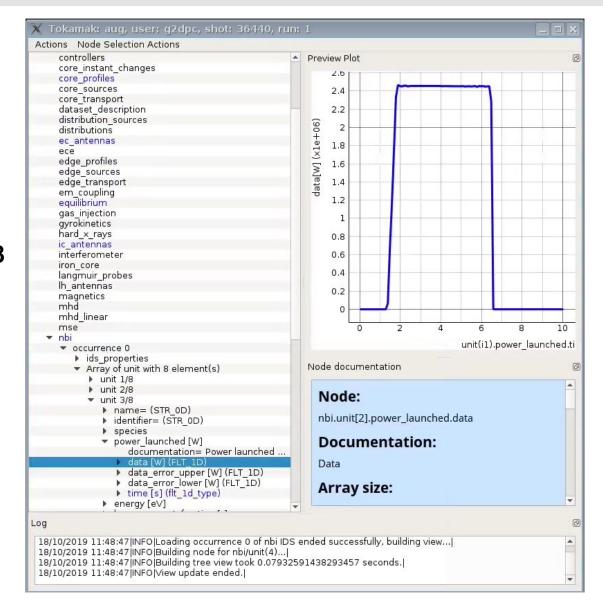

## Plotting 1D arrays

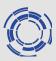

To create a basic plot:

1. Right click on data [W] (FLT\_1D)

Plottable data is marked by blue color.

- 2. In the open menu select:
  - Plot nbi.unit[2].power\_launched.data to
  - ➤ Figure
  - ≻ New

# A new window with the plotted data will be shown.

**NOTE:** Right clicking within the plot window displays a menu from which many available features for plot analysis such as setting the mouse button mode to **Zoom to area**, exporting the plot to matplotlib window etc.

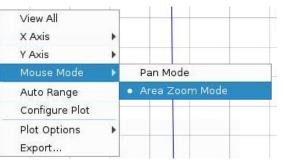

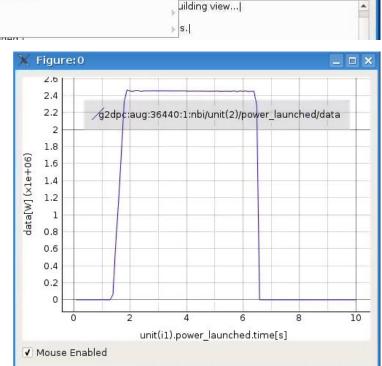

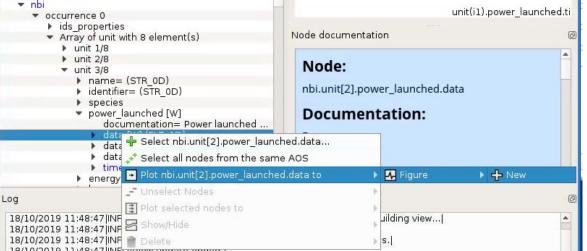

## Plotting data to existing figure

unit 8/8

species

energy

beam p

code

data data

name= (STR 0D) identifier= (STR 0D)

power launched [W]

documentation= Power launched ...

🕂 Select nbi.unit[7].power launched.data...

Select all nodes from the same AOS

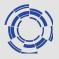

unit(i1).power launched.ti

IMASViz allows adding plots to already existing plots.

Example:

- 1. In DTV, navigate to nbi.unit[7]. power\_launched. data...
- neutron\_diagnostic 2. Right click on the node and in the open menu select:
  - Plot nbi.unit[7].  $\succ$ power\_launched.data to
  - Figure  $\succ$
  - Figure:0  $\triangleright$

The plot will be added to the previous plot window.

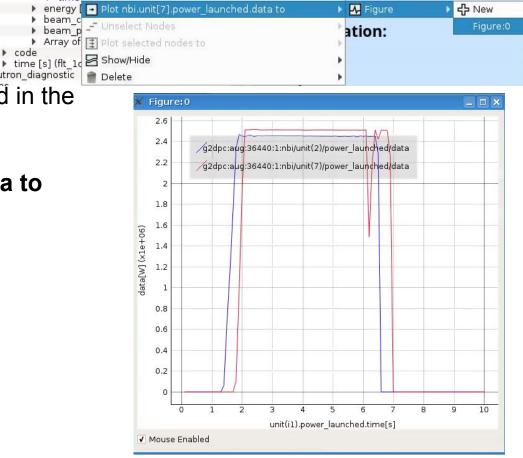

Node documentation

0 2 4 6

### Manually selecting multiple data

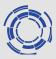

IMASViz allows selecting multiple data at once. Selected data is marked by red color.

- 1. Right click on the **nbi.unit[2].power\_launched.data**
- Select Select nbi.unit[2].power\_launched.data...
- 3. Navigate to
  - ≻ unit 8/8
  - > power\_launched [W]
  - ➤ data [W] (FLT\_1D)
- 4. Select Select

nbi.unit[7].power\_launched.data...

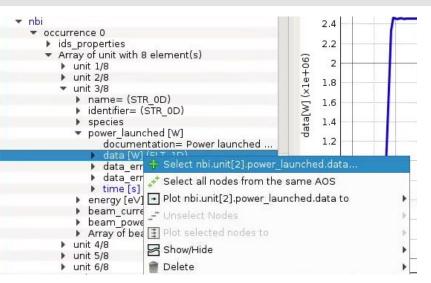

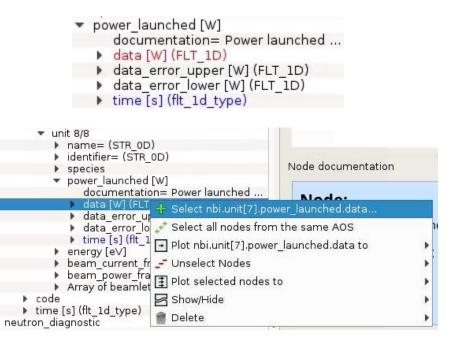

### Plotting a selection

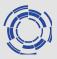

To plot the data from selected signals:

| Node:<br>code<br>Document | ation:                                         |                                                                                       |                                                                                                 |
|---------------------------|------------------------------------------------|---------------------------------------------------------------------------------------|-------------------------------------------------------------------------------------------------|
| e AOS                     | of the code-specific<br>code that has produced | I this                                                                                |                                                                                                 |
|                           | 🕨 🗛 Figure                                     | 🕨 🕂 New                                                                               | 🕨 🛅 This IMAS Database                                                                          |
| - 24                      | TablePlotView     EstackedPlotView             | •                                                                                     | All IMAS Databases                                                                              |
|                           | code                                           | code<br>Documentation:<br>nched.data<br>e AOS<br>d.data to<br>Figure<br>TablePlotView | code<br>Documentation:<br>nched.data<br>e AOS<br>d.data to<br>Figure<br>Figure<br>TablePlotView |

- 1. Right click on one of the selected signals (marked by red color)
- 2. Select:
  - Plot selected nodes to
  - ➤ Figure
  - ≻ New
  - This IMAS Database

A new plot containing both signal data will be shown.

**NOTE:** when plotting on figures, IMASViz check that data share the same coordinates and the same units, otherwise the plot cannot be performed. This note concerns only figures, not stacked or table plots since data are not sharing plot axis for such plots.

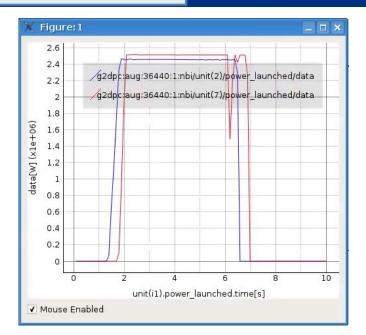

### Selecting all data in the AOS (Array of Structures)

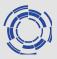

IMASViz allows selecting all data found in the AOS at once:

- 1. Right click on any **nbi.unit[:].power\_launched.data**
- 2. Select Select all nodes from the same AOS
- In order to plot the selection, same as before, right click on any nbi.unit[:].power\_launched.data again

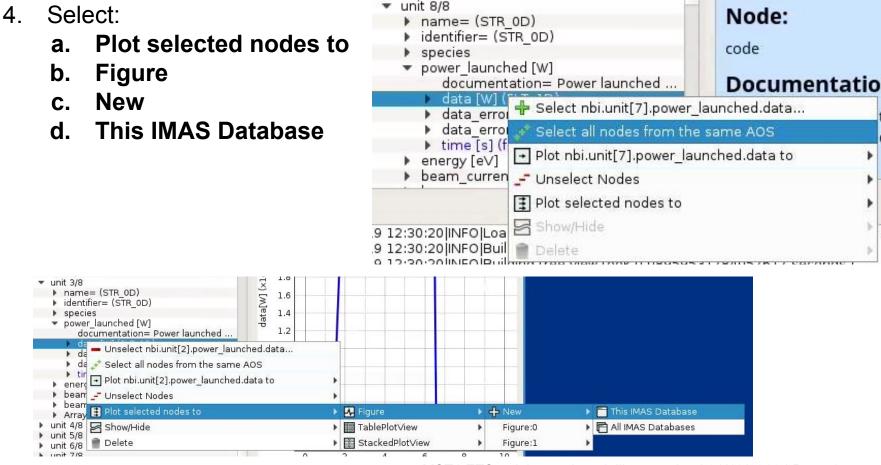

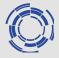

The result of plotting all **nbi.unit[:].power\_launched. data** is shown on the right figure.

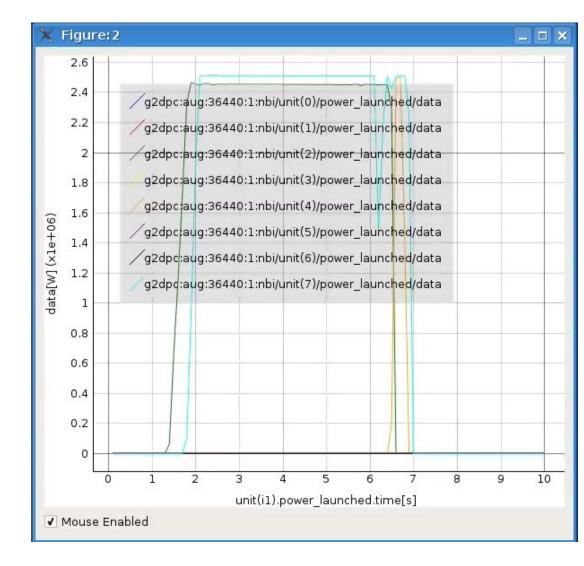

IMASViz enables some of the plot configuration features (not provided by PyQtgraph library).

- 1. Right click anywhere inside the plot
- 2. Select Configure plot

A Plot Configuration User Interface will be shown

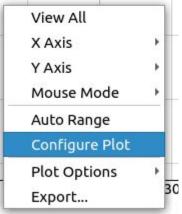

| Line Properties | Text properties | Plot Design Pro | pert | C. 1656(A) |        |             |              |                     |
|-----------------|-----------------|-----------------|------|------------|--------|-------------|--------------|---------------------|
| ine             | Color           | Style           |      | Thickness  | Symbol | Symbol Size | Symbol Color | Symbol Outline Colo |
|                 |                 | Solid Line      | *    | 1.00       | None 👻 | 10.00       |              |                     |
|                 |                 | Solid Line      | •    | 1.00       | None - | 10.00       |              |                     |
|                 |                 | Solid Line      | •    | 1.00       | None 👻 | 10.00       |              |                     |
| <u>_</u>        |                 | Solid Line      | •    | 1.00       | None 👻 | 10.00       |              |                     |
| <u> </u>        |                 | Solid Line      | •    | 1.00       | None 👻 | 10.00       |              |                     |
| 2               |                 | Solid Line      | •    | 1.00       | None 👻 | 10.00       |              |                     |
|                 |                 | Solid Line      | •    | 1.00       | None 👻 | 10.00       |              |                     |
| 2               |                 | Solid Line      | -    | 1.00       | None 👻 | 10.00       |              |                     |
|                 |                 |                 |      |            |        |             |              | OK Cancel           |

#### Plot configuration: Example

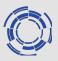

| 2.6         | g2dpc:aug:3644       | Line Proper | rties Text prope | erties | Plot De                                                                                                    | sign Properties | 5 |        |        |                       |           |
|-------------|----------------------|-------------|------------------|--------|----------------------------------------------------------------------------------------------------|-----------------|---|--------|--------|-----------------------|-----------|
| 2.4         | gzupc.aug.3044       | Line Color  | Style            |        | Thickness                                                                                                    | s Symbol        |   | Symbol | Size S | ymbol Color Symbol Ou | utline Co |
| 2.2         | g2dpc:aug:3644       |             | Solid Line       | •      | 1.00                                                                                                    | None            | • | 10.00  | 2      |                       |           |
| 2           | g2dpc:aug:3644       |             | Solid Line       | •      | 1.00                                                                                                    | None            | • | 10.00  | 1      |                       |           |
| 1.8         | g2dpc:aug:3644       |             | Solid Line       |        | the second second second second second second second second second second second second second second second se | None            | • | 10.00  |        |                       |           |
| 1.6         | g2dpc:aug:3644       |             | Solid Line       |        |                                                                                                    | None            | • | -      |        |                       |           |
| 1.4         | g2dpc:aug:3644       |             |                  |        |                                                                                                    |                 |   | 10.00  |        |                       |           |
| 1.2         | g2dpc:aug:3644       |             | Solid Line       | •      | 1.00                                                                                                    |                 | * | 10.00  |        |                       |           |
| 1           | • g2dpc:aug:3644     |             | Solid Line       | •      | 1.00                                                                                                    | None            | • | 10.00  | ¢      |                       |           |
| 0.8         |                      |             | Solid Line       | •      | 1.00                                                                                                    | None            | - | 10.00  | 1      |                       |           |
| 0.6         |                      |             | Solid Line       | •      | 1.00                                                                                                    | 0               | • | 10.00  | 1      |                       |           |
| 0.4         |                      |             |                  |        |                                                                                                    |                 |   |        |        |                       |           |
| 0.2         |                      |             |                  |        |                                                                                                    |                 |   |        |        |                       |           |
| 0           |                      |             |                  |        |                                                                                                    |                 |   |        |        |                       |           |
| 0 1 2 3 4   | 5 6 7 8 9 10         |             |                  |        |                                                                                                    |                 |   |        |        | ОК                    | Cance     |
| unit(i1).po | wer_launched.time[s] |             |                  |        |                                                                                                    |                 |   |        |        |                       |           |

**Note:** a menu is available when right-clicking on a plot (including subplot) for:

- zooming
- executing filters on the data
- exporting plot to different formats
- ...

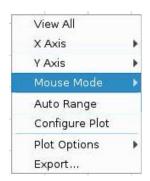

#### Saving a selection

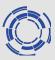

IMASViz allows saving the signal selection and then applying it to another shot.

- 1. In the menu bar, navigate to and select:
  - Node Selection Actions
  - Save Node Selection
- 2. A dialog window will be shown. There a configuration label can be specified. Leave it empty for now.
- 3. Press OK.

| Actions      | Node Selection Actions    |   |
|--------------|---------------------------|---|
| core         | Save Node Selection       |   |
| dat;<br>dist | Display Node(s) selection |   |
| dist         | Unselect All Nodes        | • |
| ec_          | Plot selected nodes to    |   |

| 🗙 Dialo  | og                               | ? X                                     |
|----------|----------------------------------|-----------------------------------------|
| Note, If | left empty the<br>election-18-10 | configuration.<br>default name<br>-2019 |
|          | ОК                               | Cancel                                  |

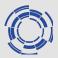

#### To apply the saved selection to a new shot:

- Bring up the IMASViz initial window 1.
- 2 In the text boxes set new values:
  - User name: g2dpc а.
  - Tokamak: aug b.
  - Shot number: 36440 C.
  - Run number: 4 d.
- Press **Open** button 3.

|               | (VCI  | 51011 213107           |  |
|---------------|-------|------------------------|--|
| Local data so | urce  | Experiment data source |  |
| User name     | g2dp  | :                      |  |
| Tokamak       | aug   |                        |  |
| Shot number   | 36440 | )                      |  |
| Run number    | 4     |                        |  |
|               |       | Open                   |  |

Toka Actions

A new DTV window will appear. There:

- 4. In menu bar navigate to:
  - > Actions
  - > Apply Configuration
- In the open window select tab 5. **Available Node Selection** Configurations
- 6. From the list select the configuration name (if default label was used it she signalSelection-<day>-10-2019.lsp
- Press button Apply Node 7. Selection...

| okamak: aug, user:        | q2d X Apply Configurations ? □ x                                                                                                    |
|---------------------------|----------------------------------------------------------------------------------------------------|
| ns Node Selection Acti    | ons ot Configurations Available Node Selection Configurations                                                                                             |
| Apply Configuration       | 111.lsp<br>innsbruck.lsp<br>magnetics flux 0-5.lsp                                                                                                    |
| xport to IDS              | magnetics_flux_10-13.lsp<br>mgn01.lsp<br>mgn_0_1_3.lsp                                                                                                    |
|                           | signalSelection-15-10-2018.lsp<br>signalSelection-18-10-2019.lsp<br>signalSelection-20-10-2019.lsp<br>signalSelection.lsp<br>test.lsp<br>test2.lsp        |
| on                        | Apply Node Selection Configuration to current IMAS database                                                                                               |
| -                         | Remove configuration                                                                                                    |
| should be<br><u>Isp</u> ) | Note:<br>The configuration will be applied ONLY to the<br>single currently opened IMAS database source:<br>Tokamak: aug, user: g2dpc, shot: 36440, run: 4 |

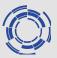

#### To plot the selected data (no navigation required), in the menu bar select:

> Node Selection Actions

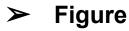

- ≻ New
- This IMASDatabase

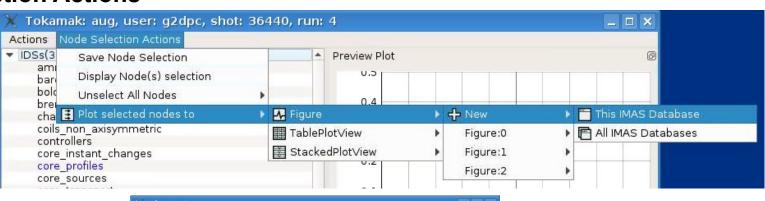

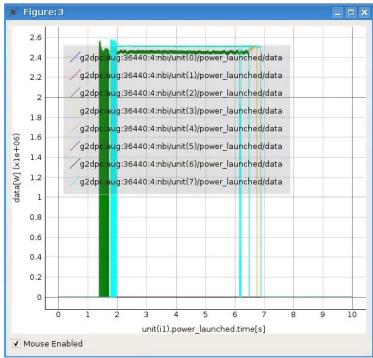

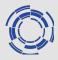

Selections from 36440/4 can be added to existing plot containing data from 36440/1 shot.

In menu bar, navigate to:

- Node Selection Actions
- Plot selected nodes to
- ➤ Figure
- ➤ Figure:2
- This IMAS Database

| 🗶 Tokamak: aug, user: g2dpc, shot: 364                                                                                        | 440, run: | 4            |                |          |          | . 🗆 🗙           |
|----------------------------------------------------------------------------------------------------|-----------|--------------|----------------|----------|----------|-----------------|
| Actions Node Selection Actions                                                                                                |           |              |                |          |          |                 |
| <ul> <li>IDSs(3 Save Node Selection<br/>ami<br/>bar</li> <li>Display Node(s) selection</li> <li>Unselect All Nodes</li> </ul> |           | Preview Plot |                |          |          |                 |
| cha 茸 Plot selected nodes to 🔹 🕨                                                                                              | Figure    |              | ► <del>2</del> | 🗘 New    | •        |                 |
| controllers                                                                                                    | TablePl   |              | *              | Figure:0 | •        |                 |
| core_instant_changes                                                                                                    | Stacke    |              |                | Figure:1 |          |                 |
| core_profiles                                                                                                    |           | 0.2          |                | Figure:2 | 🕨 🧮 This | s IMAS Database |
| core_sources<br>core_transport                                                                                                |           | 0.1          |                | Figure:3 | IIIA 🛅 ୶ | MAS Databases   |

#### Comparing shots (2)

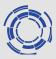

#### The Figure:2 will get updated with the added plots from the 36440/4 case.

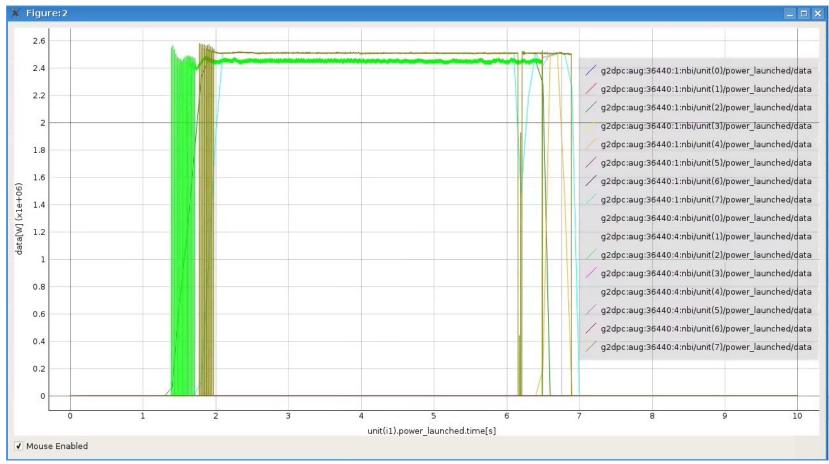

Note: With signals selected in 36440/1 and 36440/4 DTV, the same could be achieved by using (from the menu bar): Node Selection Actions -> Plot selected nodes to -> Figure -> New -> All IMAS Databases

#### Unselecting signals

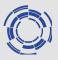

To unselect signals in the menu bar select:

- Node Selection Actions
- unselect All Signals
- ➤ All IMAS Databases

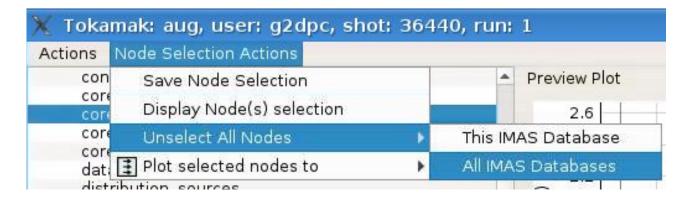

This will unselect all signals selected in all opened IDS cases (DTV windows).

## Plotting 1D data embedded in time slices (1)

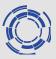

In opened 36440/1 case DTV window:

- 1. Open equilibrium IDS
- 2. In tree view navigate to
  - ➤ equilibrium
  - > Occurrence 0
  - Array of time\_slice with 73 elements
  - ➤ time\_slice 1/73
  - > profiles\_1d
  - ➤ f [T.m] (FLT\_1D)
- 3. Right click on the node and select **Plot as function of time**

| K Tokamak: aug, user: g2dpc, shot: 36440, run: 1 Actions Node Selection Actions          |      |              |
|------------------------------------------------------------------------------------------|------|--------------|
|                                                                                          |      |              |
| distributions                                                                            | *    | Preview Plot |
| ec_antennas<br>ece                                                                       |      | E            |
| edge profiles                                                                            |      | -4.123       |
| edge sources                                                                             |      | -4.123       |
| edge transport                                                                           |      |              |
| em_coupling                                                                              |      | 4.304        |
| 💌 equilibrium                                                                            |      | -4.124       |
| <ul> <li>occurrence 0</li> </ul>                                                         |      |              |
| ids_properties                                                                           |      | 1.105        |
| vacuum_toroidal_field                                                                    |      | -4.125       |
| <ul> <li>Array of time_slice with 73 element(s)</li> <li>time slice 1/73</li> </ul>      |      |              |
| <ul> <li>boundary</li> </ul>                                                             |      |              |
| <ul> <li>boundary_separatrix</li> </ul>                                                  |      | -4.126       |
| constraints                                                                              |      |              |
| global_quantities                                                                        |      |              |
| 🔻 profiles 1d                                                                            |      | -4.127       |
| documentation= Equilibrium profiles (1D r                                                |      | E.           |
| psi [Wb] (FLT_1D)                                                                        |      |              |
| psi_error_upper [Wb] (FLT_1D)                                                            |      | -4.128       |
| psi_error_lower [Wb] (FLT_1D)                                                            |      | 1            |
| phi [Wb] (FLT_1D)                                                                        |      |              |
| <ul> <li>phi_error_upper [Wb] (FLT_1D)</li> <li>phi_error_lower [Wb] (FLT_1D)</li> </ul> |      | -4.129       |
| <pre>pressure [Pa] (FLT 1D)</pre>                                                        |      |              |
| <ul> <li>pressure_error_upper [Pa] (FLT_1D)</li> </ul>                                   |      | 1            |
| pressure error lower [Pa] (FLT 1D)                                                       |      |              |
| f 🖶 Select equilibrium.time_slice[0].profile:                                            | s_10 | d.f          |
| f select all nodes from the same AOS                                                     |      |              |
| ▶ d<br>▶ d ■ Plot as function of time                                                    |      |              |
| d Plot equilibrium.time_slice[0].profiles_1                                              | Ld.f | to           |
| Unselect Nodes                                                                           |      |              |
| 🕨 🗗 📑 Plot selected nodes to                                                             |      |              |
| ▶ i                                                                                      |      |              |
| Delete                                                                                   |      |              |
|                                                                                          | -    |              |

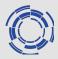

\_ 🗆 ×

In the opened plot window the **time slider** on the bottom can be moved and the plot will update accordingly.

Figure: 10

-4.13 g2dpc:aug:36440:1:equilibrium/time\_slice(10)/profiles\_ld/f -4.14 -4.15 [T.m] -4.16 -4.17 -4.18 -4.19 -0.8 -0.6 -0.4 -0.2 0 -1.2 -1 0.2 equilibrium/time\_slice(10)/profiles\_1d/psi ✓ Mouse Enabled Time Slider Index Value: 10 Time: 1.2999999523162842 [s]

**NOTE:** The X-axis corresponds to **coordinate1**, in this case **psi** found under **equilibrium/time\_slice(<time index>)/profiles\_1d/psi**.

| * | pressure_error_lower [Pa] (FLT_1D)<br>f [T.m] (FLT_1D) |
|---|--------------------------------------------------------|
|   | coordinate1=time slice[itime].profiles 1d.psi          |
|   | documentation= Diamagnetic function (F=R B Phi)        |
|   | name=equilibrium.time slice[0].profiles 1d.f (STR 0D)  |
|   | f error upper [T.m] (FLT 1D)                           |

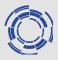

In opened 36440/1 case DTV window:

- 1. Open equilibrium IDS
- 2. In tree view navigate to
  - ➤ equilibrium
  - Occurrence 0
  - Array of time\_slice with 73 elements beta\_normal\_error\_lower=-9e+40...

ip erro

volume

volume

Show/Hide

- $\succ$  time\_slice 1/73
- i 3=-9 ▶ li 3 err global\_quantities;
- ≻ ip

volume Delete Right click on the node and select

Plot as function of time.

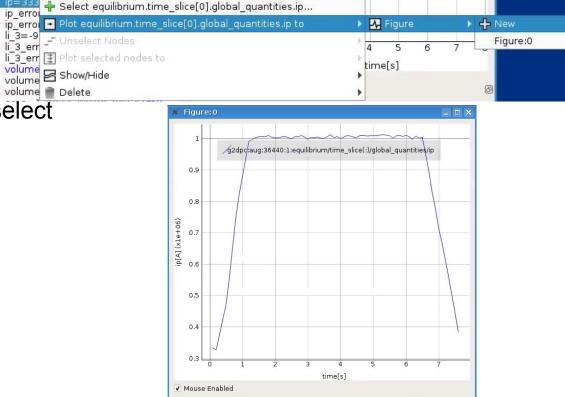

# Using UDA: UDA requirements for IMASViz on the Gateway

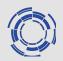

TCV, AUG and WEST requires a configuration file for enabling the UDA connection. The file should be located in your home directory. However UDA JET access is public, nothing to set.

#### Accessing TCV

You have to provide a file '.exp2imas' with the following content in a single line:

TCV username password

The file should be located in your home directory (filename='.exp2imas', do not forget the dot !).

#### Accessing AUG

You have to provide a file '.exp2imas' with the following content in a single line:

AUG username password

The file should be located in your home directory (filename='.exp2imas', do not forget the dot !).

#### Accessing WEST

You have to provide a file '.west\_tunnel ' with the following content in a single line:

WEST username password

The file should be located in your home directory (e.g. filename='.west\_tunnel', do not forget the dot !).

IMPORTANT: For the UDA to work, ~/logs/uda directory must exist! On the GW this can be done with:

cd \$HOME mkdir logs cd logs mkdir uda

## Using UDA: displaying the magnetics IDS from a JET shot

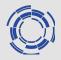

- Select tab
   'Experiment data source' from the main GUI
- 2. Fill the fields according to the picture (shot 84600 from JET)
- Click open (takes a few seconds to load data)
- 4. Load the magnetics IDS
- Right click on one flux\_loop and execute 'Select all nodes from the same AOS'
- 6. Plot all selected nodes to a new figure.

| Local data sourd    | Experiment data source |  |
|---------------------|------------------------|--|
| Shot number         | 84600                  |  |
| Run number          | 0                      |  |
| Unified Data Access | JET                    |  |
|                     |                        |  |

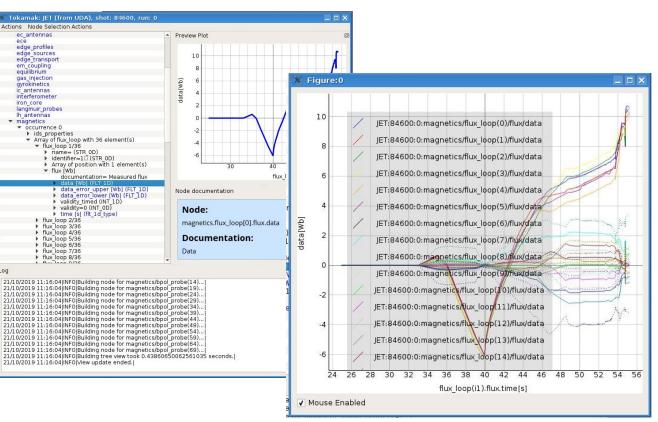

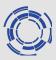

To export the opened IDSs from the DTV to a new local IMAS pulse files:

- 1. In the menu bar navigate to
  - > Actions
  - Export to IDS
- In the opened window set the database parameters (Note that the Database must exist!)

| 🗙 Export  | browsed tree view contents to local ID ?                                                                                                    | ۲ |
|-----------|----------------------------------------------------------------------------------------------------|---|
|           | y IDSs, that are CURRENTLY OPENED in the tree view, will be exported!<br>ke sure the database/machine (created using imasdb command) exists! |   |
| User:     | /                                                                                                    |   |
| Database: | /                                                                                                    |   |
| Shot:     |                                                                                                    |   |
| Run:      |                                                                                                    |   |
|           | OK                                                                                                    |   |
|           | Cancel                                                                                                    |   |
|           |                                                                                                    |   |

3. Press OK

| 🗙 Toka        | amak: JET (from UDA),  |  |  |
|---------------|------------------------|--|--|
| Actions       | Node Selection Actions |  |  |
| Appl          | y Configuration        |  |  |
| Export to IDS |                        |  |  |

## Example of using the plugins – Equilibrium plugin

1.

2.

3.

plugin'

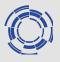

Tokamak: west, user: g2lfleur, shot: 54178, run: 0 \_ 🗆 🗙 Actions Node Selection Actions Open the WEST shot IDSs(54178) . Preview Plot amns data (g2lfleur,west,54178,0) U.J barometry bolometer While keeping the **shift** bremsstrahlung visible . E X charge exchange keyboard button pressed, coils non axisymmetric Local data source Experiment data source controllers right-click on the core instant changes User name g2lfleur core profiles 'equilibrium' IDS core sources west Tokamak core transport Select the 'Equilibrium Shot number 54178 dataset description distribution sources Run number 0 distributions ec antennas ece edge profiles The Equilibirum overview plugin edge sources edge transport window will be shown. em coupling gas\_injectio 🕂 Equilibrium overview. gyrokinetics Open The **slider** on the bottom of the ic antennas User g2lfleur window can be used to show data Equilibrium Shot 54178 Run 0 Machine west Psi with B0=-3.835 [T] at R0=2.370 [m] 1.3 400 for different time values. [ky] di 200 0.8 Buo 1.2 0.6 0.4 triang q95 triang up -50 --- q\_axis -- triang low 0.2 EN----[MA/m2] -10 Z [m] (+)0.0 EII3 -0.2 1250 -0.4 1 200 [[x] pyuw 0 [u] 2.55 [kPa] -0.6 Р -0.8 0 2.5 2.0 3.0 0.025 R [m] ÷ ₩ 2.50 ₩ 2.45 Time = 38.056514739990234 08-288 Z [m] 0 0.025 σ ā. ¥ 0.000 -1e+05 40 60 0.0 0.6 1.0 50 0.2 0.4 0.8 0.0 0.2 0.4 0.6 0.8 1.0 Time [s] rho tor norm rho tor norm y=0.000427702 x=44.8578 B O 圭 Run Stop Enable Grid Time value to draw (press enter) 48.0